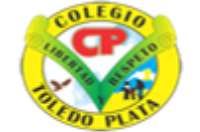

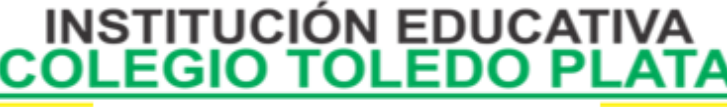

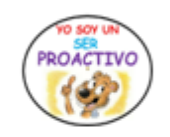

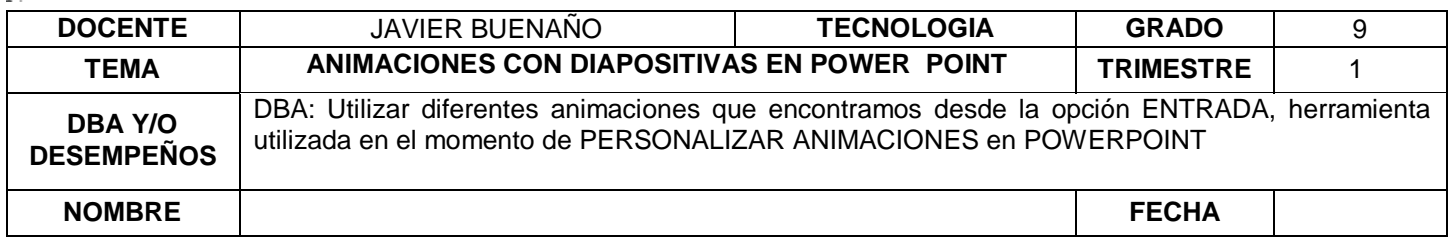

**EXPLORACION : Observación Video [: https://www.youtube.com/watch?v=\\_LdaKuaLvqA&ab\\_channel=aulaclic](https://www.youtube.com/watch?v=_LdaKuaLvqA&ab_channel=aulaclic)**

## **APROPIACION DEL CONOCIMIENTO**

# **LAS ANIMACIONES EN POWERPOINT**

Un efecto de animación le aplica un movimiento o le cambia la apariencia a parte de una diapositiva, como al punto de una viñeta, a una imagen o parte de un gráfico. Un efecto de animación común, hace que los puntos de las viñetas solo aparezcan después de hacer un clic en las mismas.

#### **¿Por qué usar animaciones?**

Mediante el uso de animaciones se puede ayudar a la audiencia a absorber gradualmente la información, en lugar de impactarlos con una información completa de diapositivas de una sola vez.

Cuando aparece una nueva diapositiva con una cantidad de información, su audiencia estará sentada allí, leyéndolo todo, mientras que usted está tratando de hablar solamente acerca del primer punto. Ellos podrían perderse sus interesantes palabras

Agregando un poco de movimiento o sonido, cuando aparece algo nuevo en la pantalla, ayudará a mantener a su audiencia despierta y atenta. Si resulta demasiado, les molestará y los distraerá de su presentación. ¡Es una delgada línea a transitar! **OPCIONES DE ANIMACIÓN**

Usted tiene una amplia opción de efectos de animación, incluso muchos que son similares a los efectos de transición. ¡Demasiados para hacer su lista aquí!

Hay tres aspectos de sus objetos que pueden ser controlados con la animación. Usted puede combinarlos para crear comportamientos complejos.

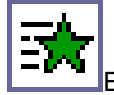

Entrada - como avanza sobre la diapositiva el objeto o texto.

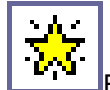

Énfasis - un cambio que ocurre después que el objeto o texto están completamente a la vista.

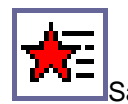

Salida - como abandona la diapositiva, el objeto o el texto

Usted puede aplicar la animación usando una combinación de animación prefijad, o creando una animación personalizada, a partir component de varias opciones.

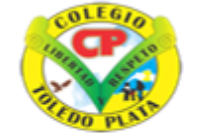

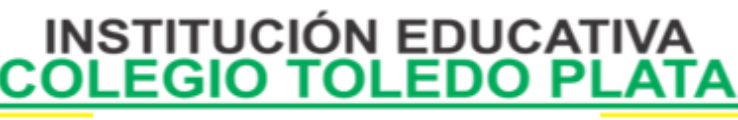

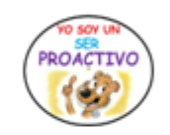

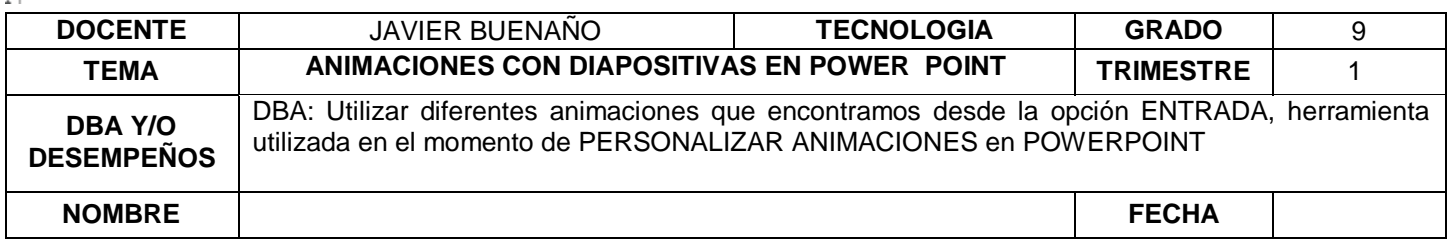

No demasiado: ¡Un lindo e interesante efecto, puede volverse muy molesto rápidamente, cuando se usa demasiada frecuencia!

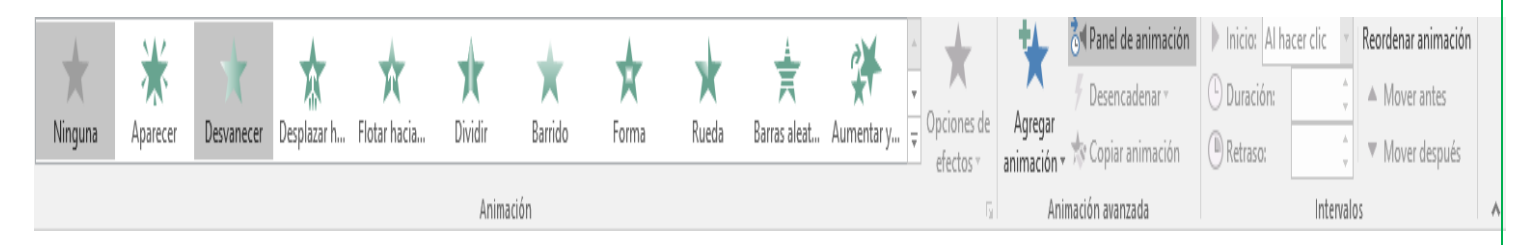

### **ABRIR EL PANEL DE ANIMACIÓN**

- **1. Seleccione el objeto de la diapositiva que desee animar.**
- **2. En la pestaña Animaciones, haga clic en Panel de animación.**

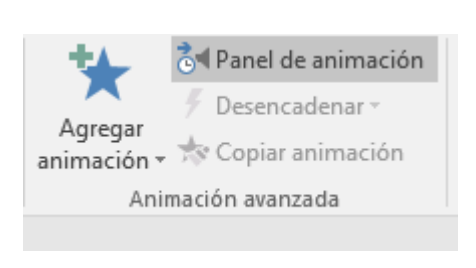

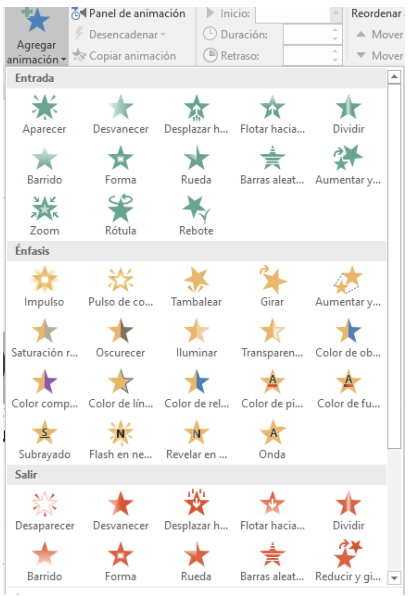

**3. Haga clic en Agregar animación y elija un efecto de animación.**

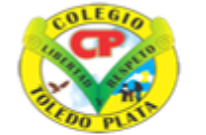

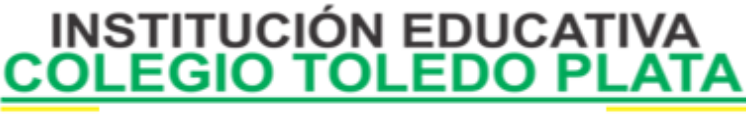

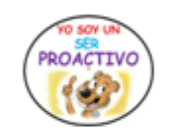

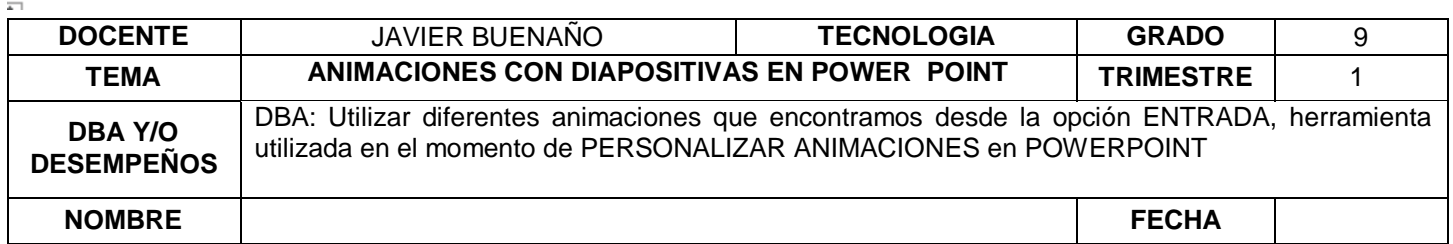

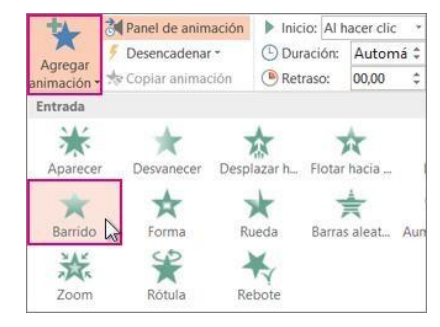

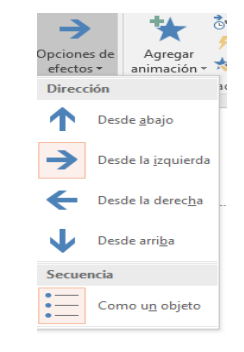

**4. Para aplicar otros efectos de animación al mismo objeto, selecciónelo, haga clic en Agregar animación y elija otro efecto de animación**

**Importante: Después de aplicar el primer efecto de animación, si intenta agregar más efectos de animación de otro modo distinto al hacer clic en Agregar animación, no aplicará ningún efecto** *adicional***. En lugar de ello, reemplazará el efecto existente por uno que está agregando.**

**Establecer el momento de inicio y la duración de un efecto de animación**

**Cuando desee controlar los intervalos de los efectos de animación, haga lo siguiente para cada efecto de animación:**

**1. En el Panel de animación, haga clic en la flecha abajo situada junto al efecto de animación y después haga clic en Intervalos.**

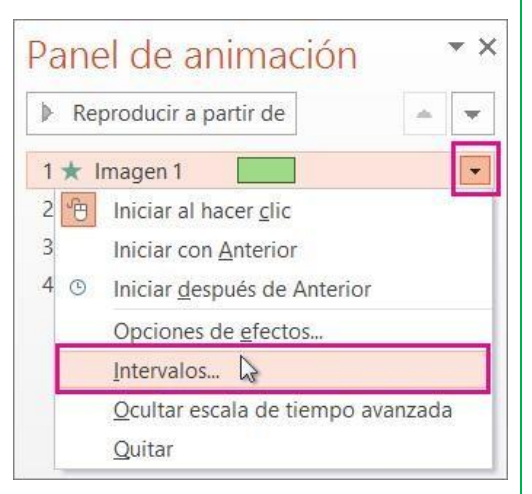

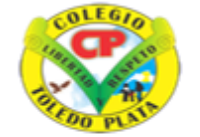

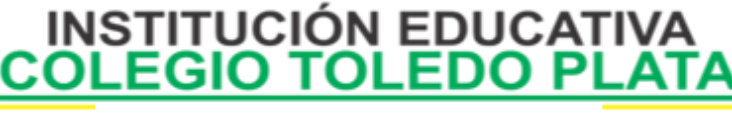

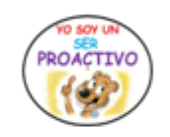

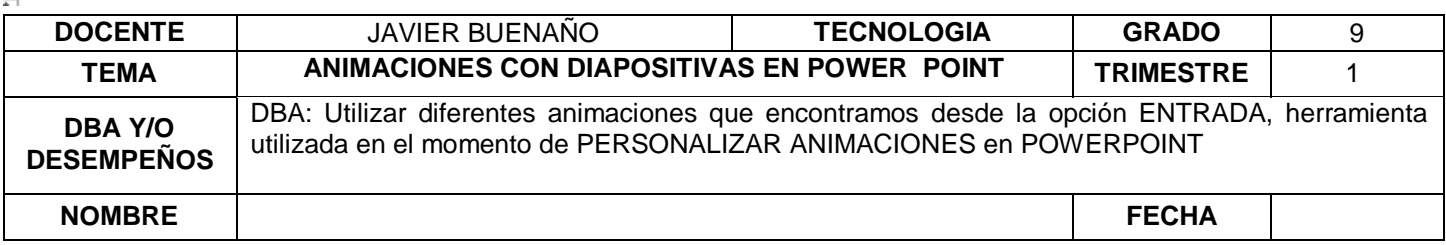

- 1. En la pestaña Intervalos, haga clic en la flecha abajo Inicio y elija entre los siguientes momentos de inicio:
- 2. Para reproducir al hacer clic con el ratón, elija Al hacer clic.
- 3. Para reproducir *al mismo tiempo* que el efecto de animación anterior, elija Con el anterior.
- 4. Para reproducir tras la reproducción del efecto de animación anterior, elija Después del anterior.

**Sugerencia: El efecto de animación anterior es el que aparece en el orden de reproducción en el Panel de**

**animación (normalmente se encuentra justo encima de la animación para la que va a establecer el intervalo).**

- 1. Para retrasar el inicio del efecto de animación, haga clic en la flecha arriba Retraso hasta el número de segundos que desee.
- 2. Para cambiar la velocidad del efecto de animación, establezca la **Duración**  al nivel que desee.
- 3. Para ver cómo funcionan los efectos de animación en conjunto, haga clic en **Vista previa** en la pestaña **Animación**. Sugerencia para trabajar con varios efectos de animación
- **4. Al trabajar con varios objetos de una diapositiva, puede ser difícil diferenciar cada objeto y sus efectos de animación aplicados uno de otro.**
- 5. En la imagen, a continuación, los nombres de objeto predeterminados no proporcionan demasiada descripción, por lo que es difícil determinar qué objeto tiene qué efecto de animación aplicado

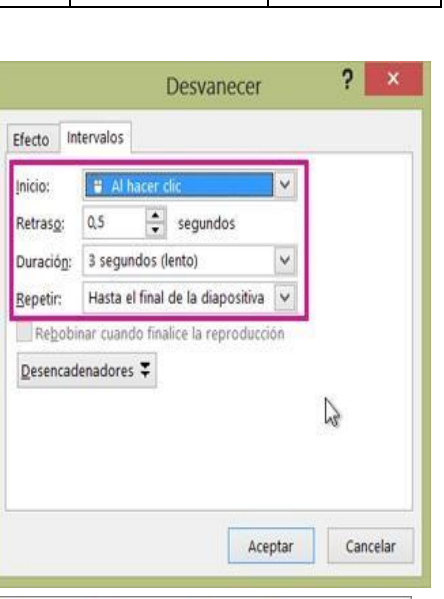

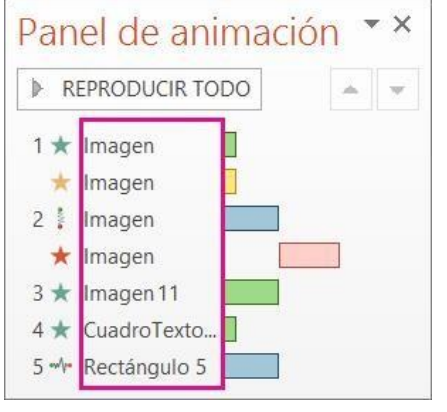

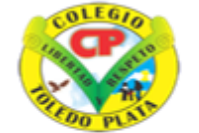

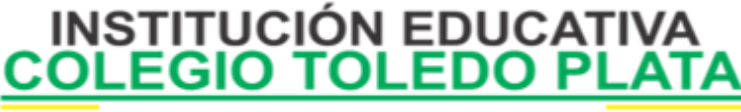

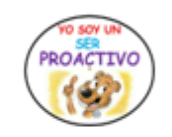

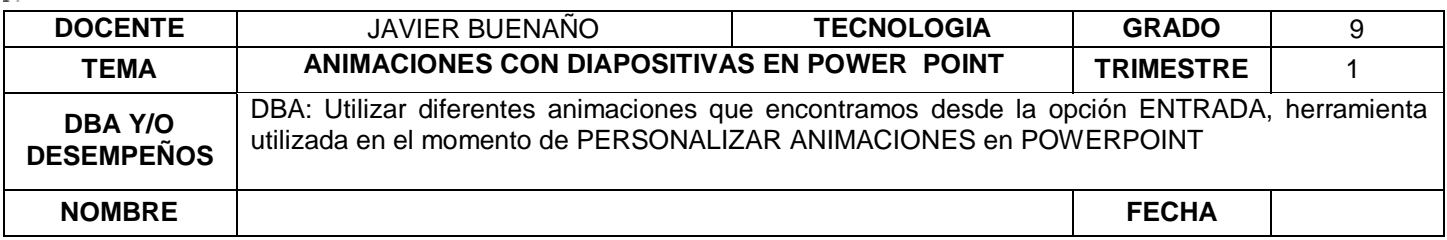

**En el Panel de selección, puede dar a cada objeto un nombre distinto para facilitar el trabajo con ellos cuando está aplicando animaciones a cada uno de ellos. Consulte a continuación:**

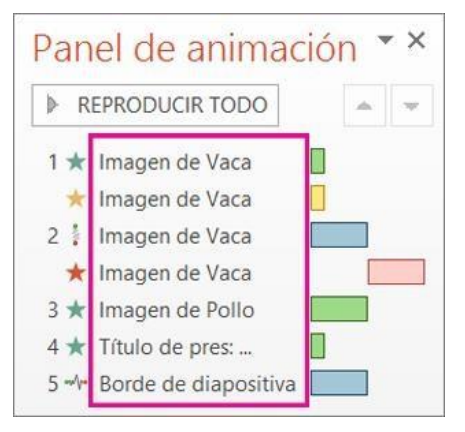

Para cambiar los nombres predeterminados de los objetos, en la pestaña **Inicio**, haga clic en **Seleccionar** y después haga clic en **Panel de selección**

En el Panel de selección, haga doble clic en el nombre de objeto predeterminado para abrir el cuadro y escriba un nombre nuevo para el objeto.

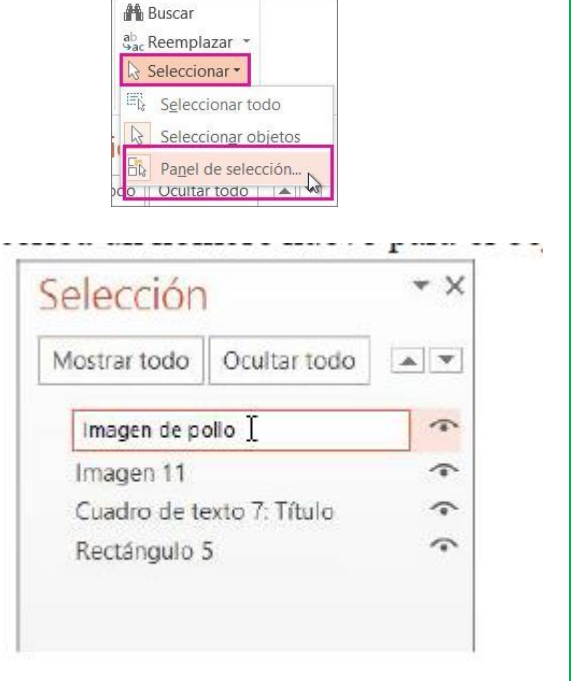

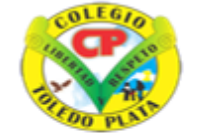

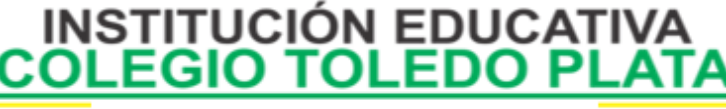

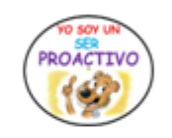

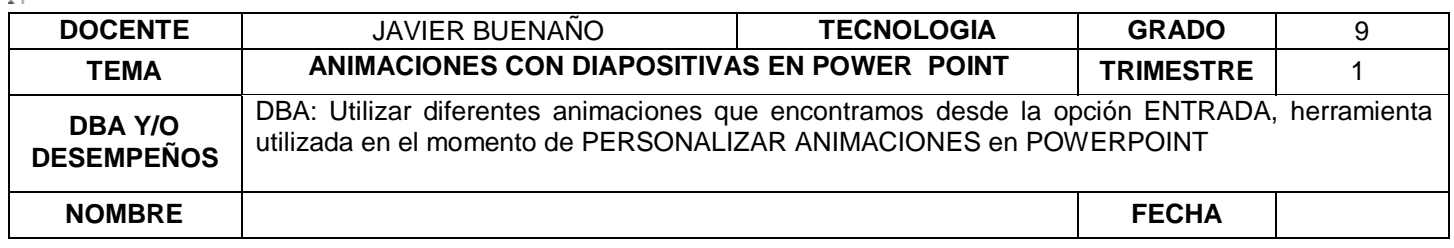

# APLICACIÓN DEL CONOCIMIENTO

TALLER

- Dibuja la pestaña de animación de Power point
- ¿Cuantos tipos de animaciones hay y cuáles son los de entrada y de salida?
- Elabora una presentación, tipo cuento infantil y dale animación a cada imagen
- Que aplica un efecto de Animación en PowerPoint
- ¿Explicar por qué debemos usar Animaciones en PowerPoint?
- Dibuje los iconos de **ENTRADA, ÉNFASIS Y SALIDA**, utilizados en el momento de PERSONALIZAR UNA ANIMACIÓN
- Enuncie el nombre de 10 Efectos de Animación, desde la opción **ENTRADA**
- Dibuje el cuadro de PERSONALIZAR ANIMACIÓN, que utilizamos constantemente en las animaciones de PowerPoint

[https://www.aulaclic.es/powerpoint-2016/t\\_15\\_1.htm](https://www.aulaclic.es/powerpoint-2016/t_15_1.htm)

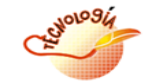

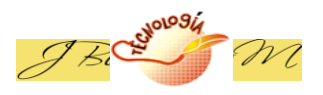

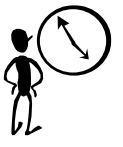